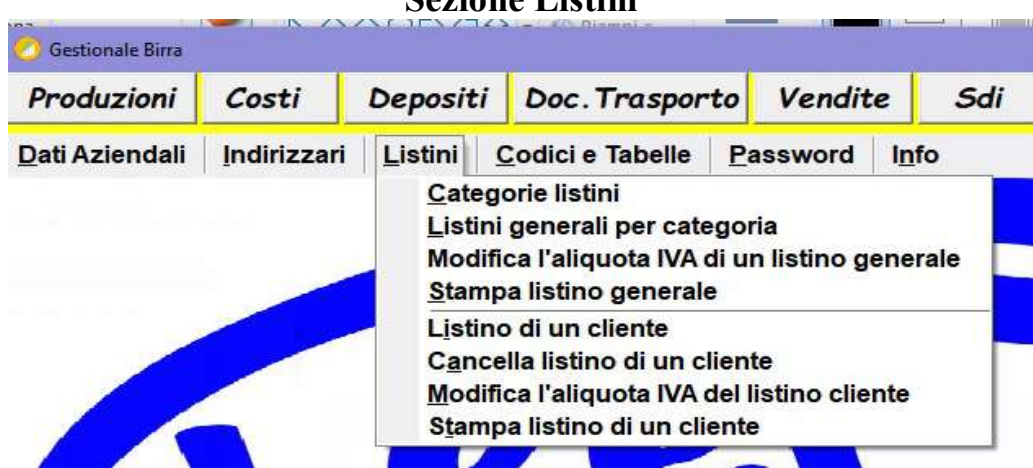

# Sezione Listini

# 1) Categorie listini:

vanno memorizzate le categorie a cui saranno associati i rispettivi listini.

# 2) Listini generali per categoria:

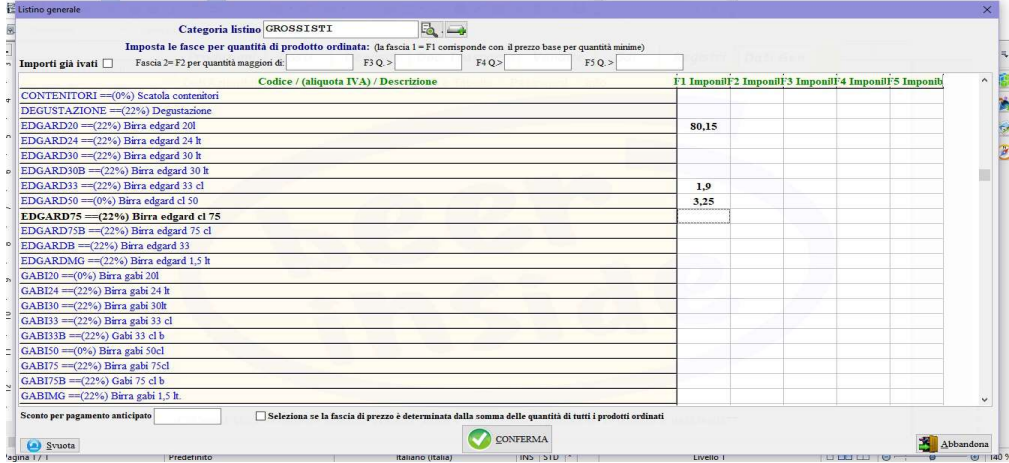

per inserire o modificare un listino generale richiamare la categoria a cui si riferisce premendo sul tasto **Eq.** E' possibile impostare i prezzi imponibili (oppure ivati se si attiva il check Importi già ivati) per 5 fasce distinte per quantità ordinata dal cliente tenendo presente che la prima colonna della griglia corrisponde con la fascia F1 per ordini a partire da quantità 1, se si vuole adottare un listino con prezzi diversi in funzione delle quantità ordinate oltre a digitare i prezzi nella corrispondente colonna dell'elenco (F2,F3...) andrà specificato nella relativa fascia sopra la griglia da quale quantitativo dell'ordine deve essere applicato il prezzo

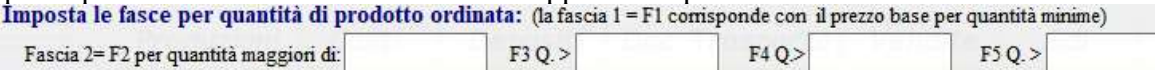

Ad esempio, per impostare un listino con due fasce di prezzo in cui la seconda scatta da un ordine maggiore di 100 unità si dovrà impostare che la **Fascia 2= F2 per quantità maggiori di:** sia =100 quindi andranno compilate la colonna 1 e la colonna 2 per ogni prodotto in vendita, nella prima colonna si indicherà l'imponibile da applicare fino a 100 pezzi, sulla seconda quello da 101 in su. Compilando la casella sconto per pagamento anticipato la percentuale sarà applicata in fattura quando verrà segnalato; con il check Seleziona se la fascia di prezzo è determinata dalla somma delle quantità di tutti i prodotti ordinati se selezionato applicherà il listino a fasce considerando non solo il quantitativo di un singolo prodotto ma della quantità totale ordinata, per chiarire meglio: partendo dall'esempio di cui sopra, se il check non è selezionato il prezzo di seconda fascia scatta solo quando la quantità di ogni prodotto supera 100, invece con il check selezionato la seconda tariffa scatta per tutti i prodotti se la somma complessiva di questi supera 100.

#### 3) Modifica l'aliquota IVA di un listino generale:

per modificare l'aliquota IVA dei prodotti di un listino generale va scelto il listino quindi verrà mostrato il form per la modifica:

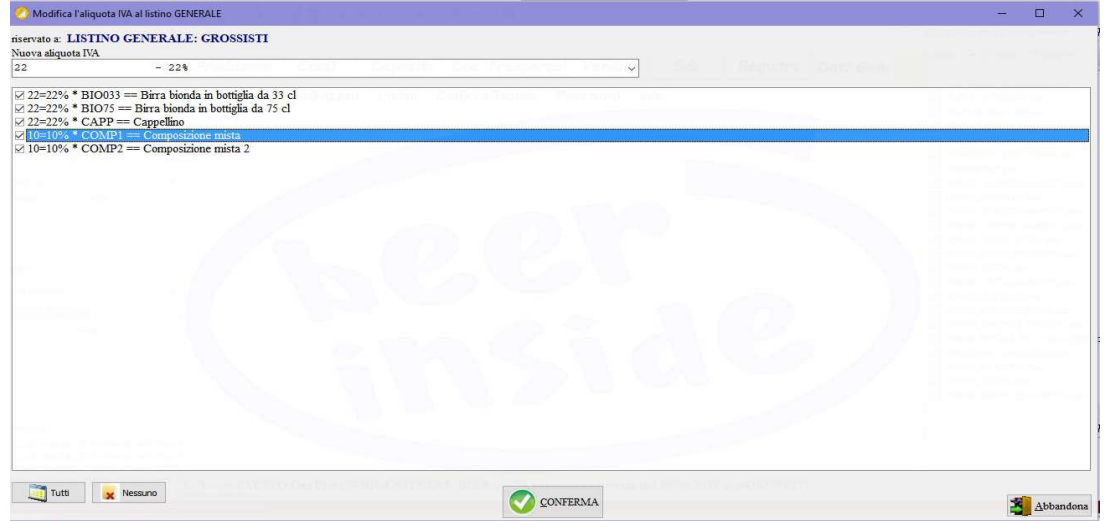

selezionare la nuova aliquota IVA da attribuire quindi indicare i prodotti assoggettati.

#### 4) Stampa listino generale:

scegliere il listino e se si vogliono gli importi come imponibile o ivati.

#### 5) Listino di un cliente:

per riservare dei prezzi diversi dal listino generale è possibile per ogni cliente creare un listino personalizzato per tutti i prodotti in vendita o solo per alcuni. Il programma al momento della compilazione del documento di vendita per prima cosa acquisisce i prezzi dal listino generale attribuito nell'anagrafica del cliente poi, se presenti, quelli del listino personalizzato solo per quei prodotti valorizzati, per gli altri prodotti senza importo del listino cliente rimane valido quello del listino generale. Il form e il funzionamento sono molto simili a quelli del punto 2), è possibile però richiamare i prezzi già attribuiti ad un altro cliente premendo sul pulsante in basso a sinistra . Copia listino di un altro cliente

#### 6) Cancella listino di un cliente:

per cancellare un listino di un cliente richiamare il nominativo e confermare la cancellazione digitando la parola SI seguita dalla pressione del tasto INVIO (ENTER).

7) Modifica l'aliquota IVA del listino cliente: l'unica differenza rispetto al punto 3) sta nel richiamare il nominativo invece della categoria.

### 8) Stampa listino di un cliente:

richiamare il cliente per stampare il listino personalizzato.